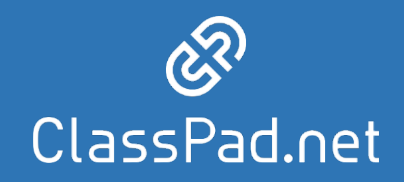

# **ClassPad.net 新年度に向けた準備について**

#### **カシオ計算機株式会社**

**Ver.01** 

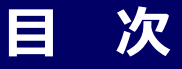

#### **概要**

- ■年度処理・新規登録とは?
- ■ユーザーガイド・お問合せについて
- ■手順書と操作動画のご案内
- ■まずはじめに・・・
- ■新年度に向けた準備のパターン分け
- ■移行作業/年度処理を開始・確定すると(※年度処理の学校)
- ■新年度の準備の全体像(※年度処理の学校)
- ■便利な機能
	- ・他の先生に権限を委譲し作業してもらう(管理権限の委譲)
	- ・先生・生徒にアカウント情報を通知するプリントの出力
	- ・ライセンス管理(ライセンス譲渡履歴の出力)
- ■昨年からの変更点
	- ・転出者の学習データの継続
	- ・Google/Microsoft SSO(シングルサインオン)ログインの簡素化

### 新規登録・年度処理とは?

ClassPad.netの授業支援機能利用には4つのデータの登録が必要です。 初めてClassPad.netを使う学校はその4つのデータを登録する、前年度から継続してご利用の学校は その4つのデータを新年度に変更する必要が出てくると思います。そのデータ変更、データ登録を 行う作業のことを、新規登録・年度処理と言います。

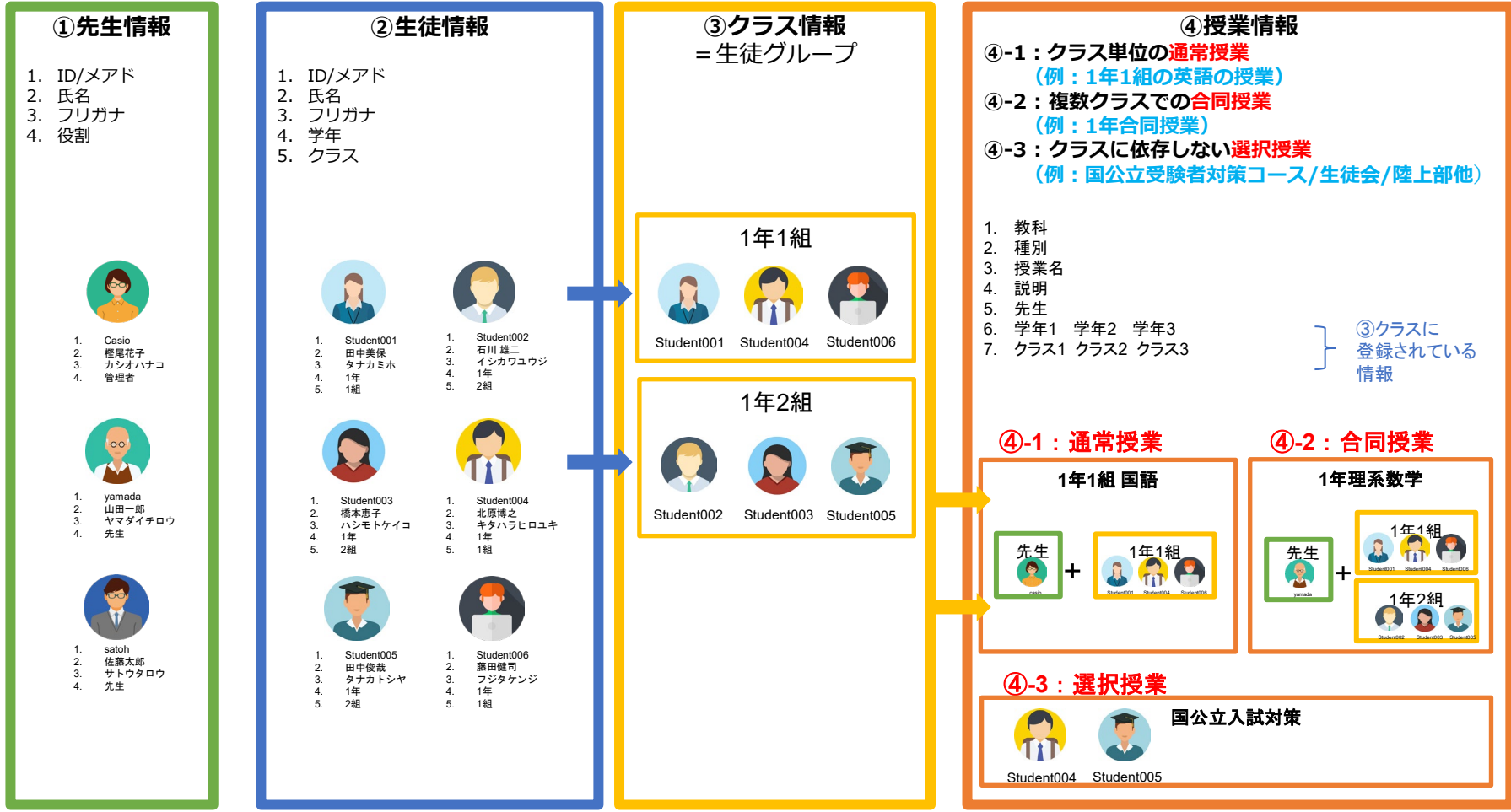

### **手順書と操作動画のご案内**

#### **●「年度処理」「新規登録」の手順書と操作動画を掲載しています**

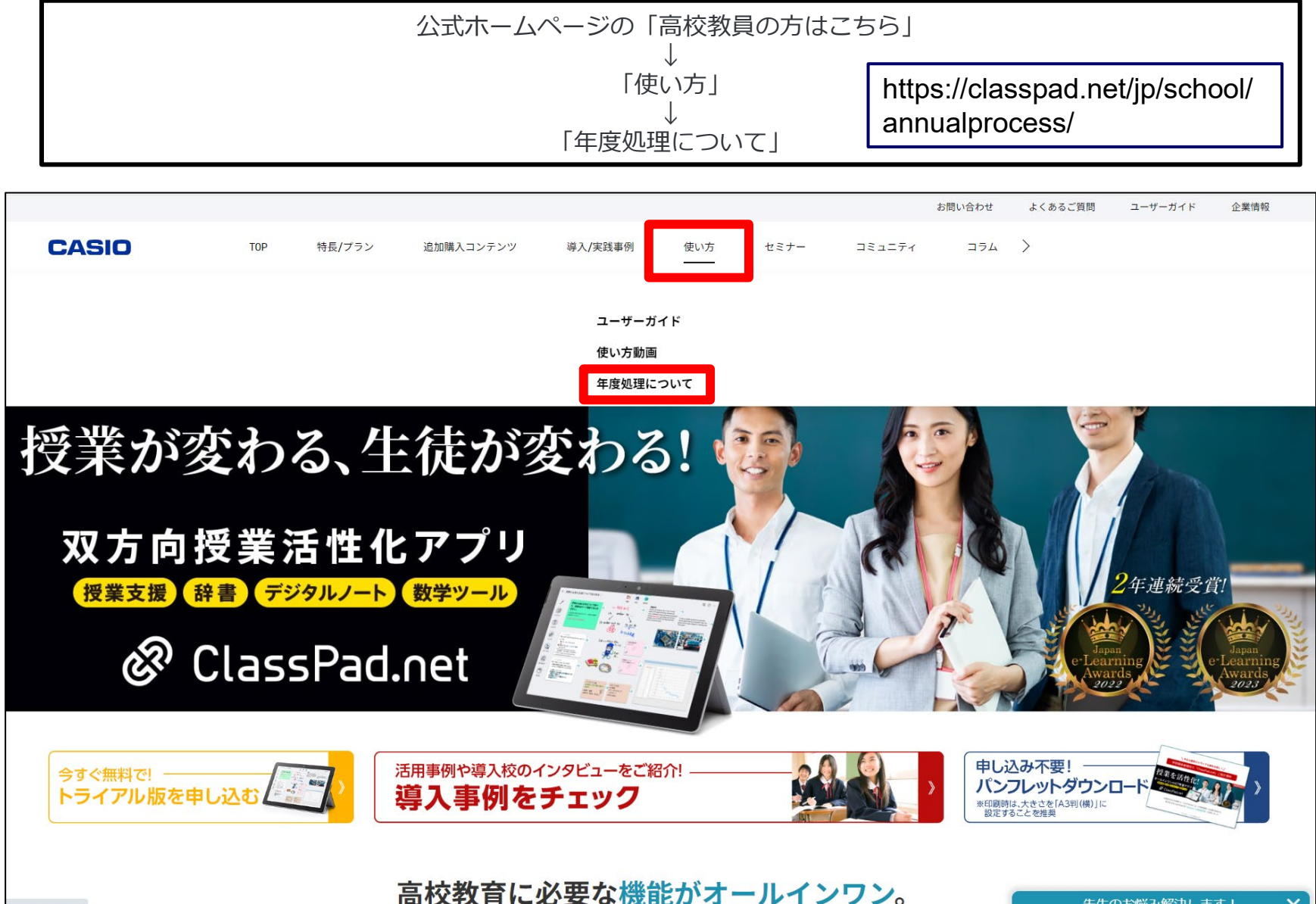

4

# **ユーザーガイド/お問合せについて**

### **●学校管理者機能 操作に困ったときは**

検索

**② 操作** 

2.管理者

& 先生

8 生徒

ClassPad.netはクラウドサービスのため、操作説明についてもWebマニュアルを採用しております。 詳しい操作は「ユーザーガイド」を参照ください。 ClassPad.netのユーザーガイドは、各ログインアカウントに合わせて、適切な内容が表示されるようになっております。

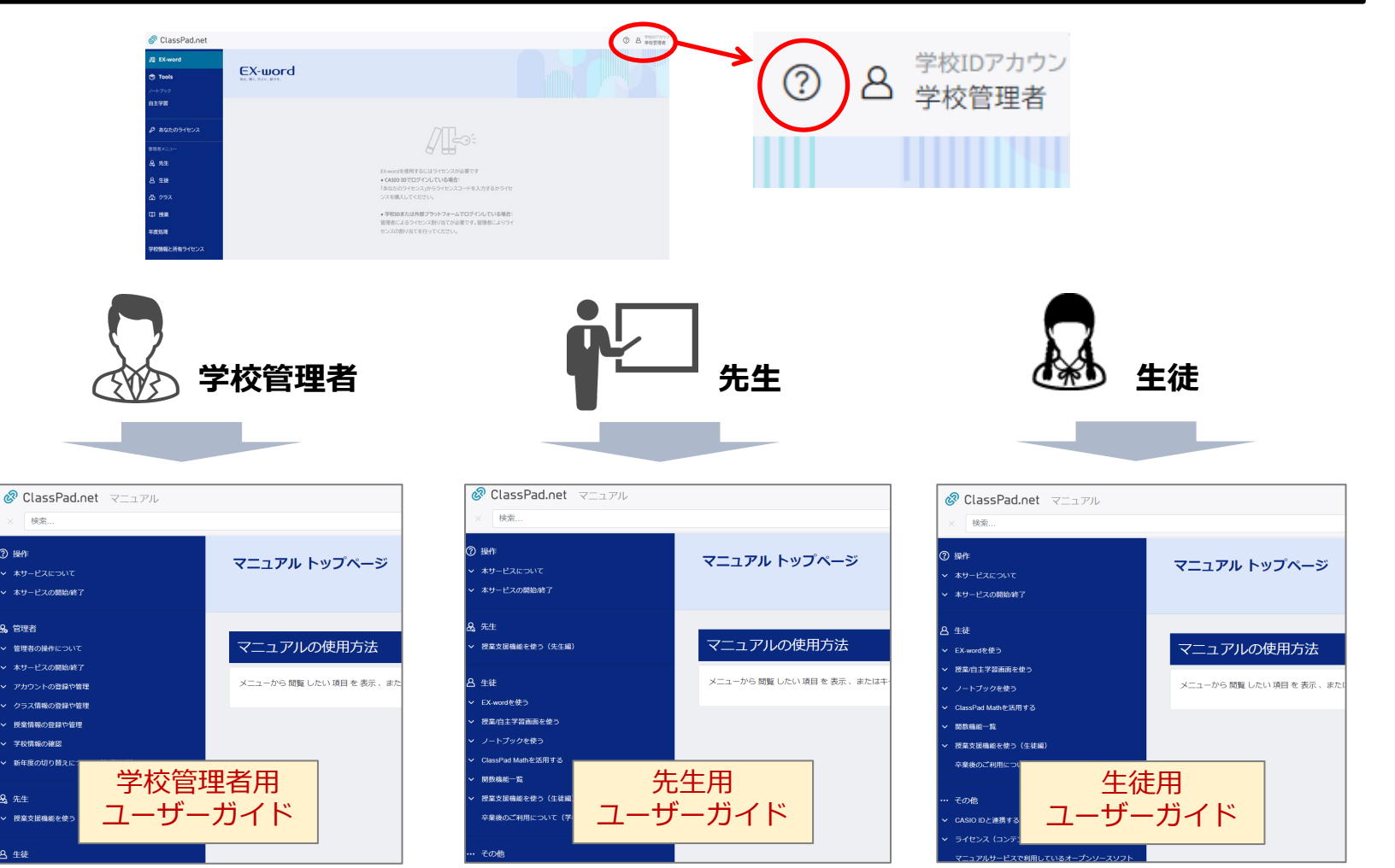

### **まずはじめに・・・年度の確認**

**年度処理を開き、「本年度名」と「新年度名」が正しいかを確認します。 もしすでに「本年度名」が新年度になっている場合、「移行作業を開始」の ボタンは押下せず、そのまま登録ができる状態です。ここでは、年度が正しい かの確認のみ行ってください。**

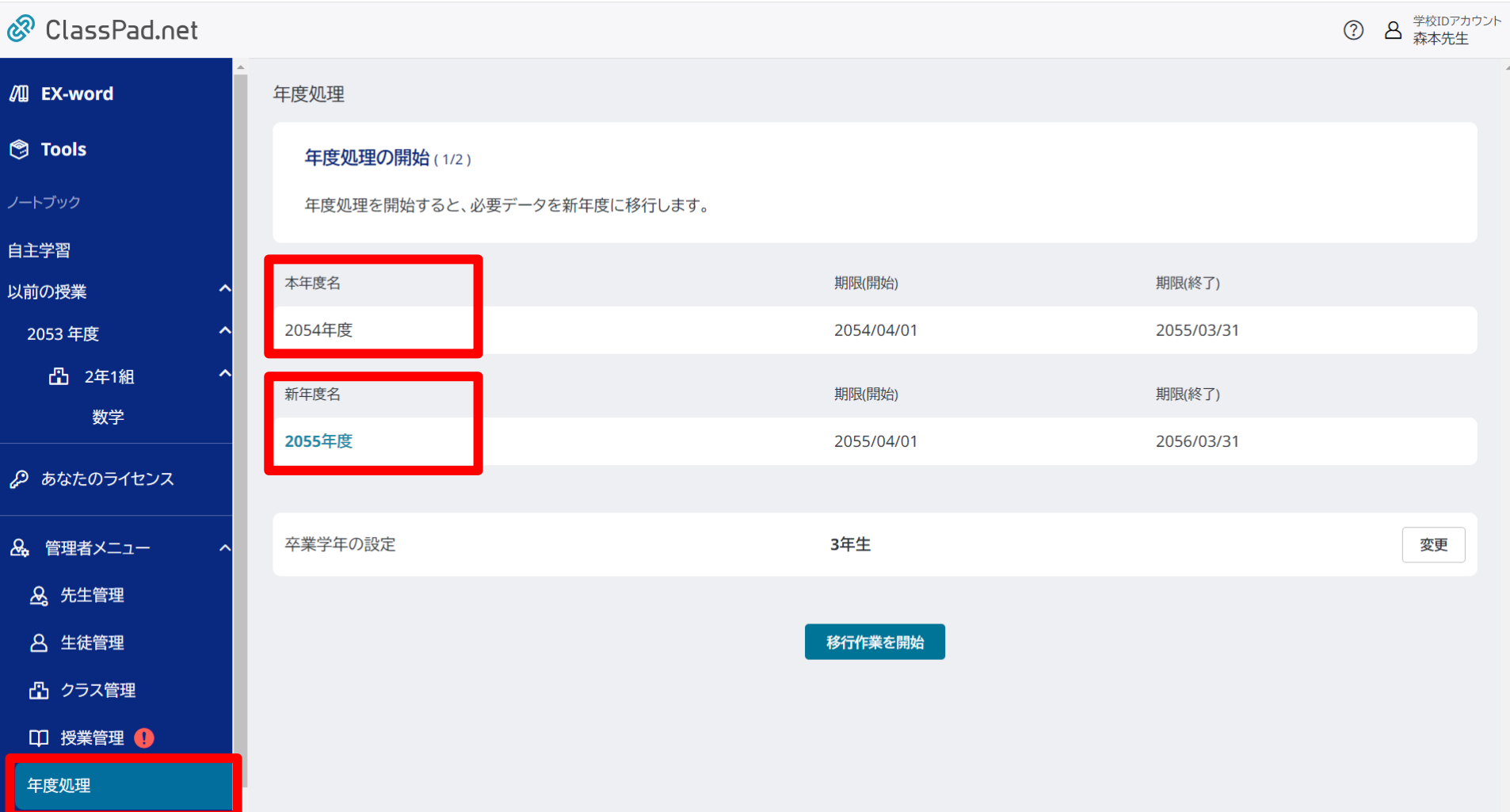

**新年度にClassPad.netをご利用頂くにあたり、学校様の状況毎に必要 な作業内容が異なります。** <sup>1</sup>

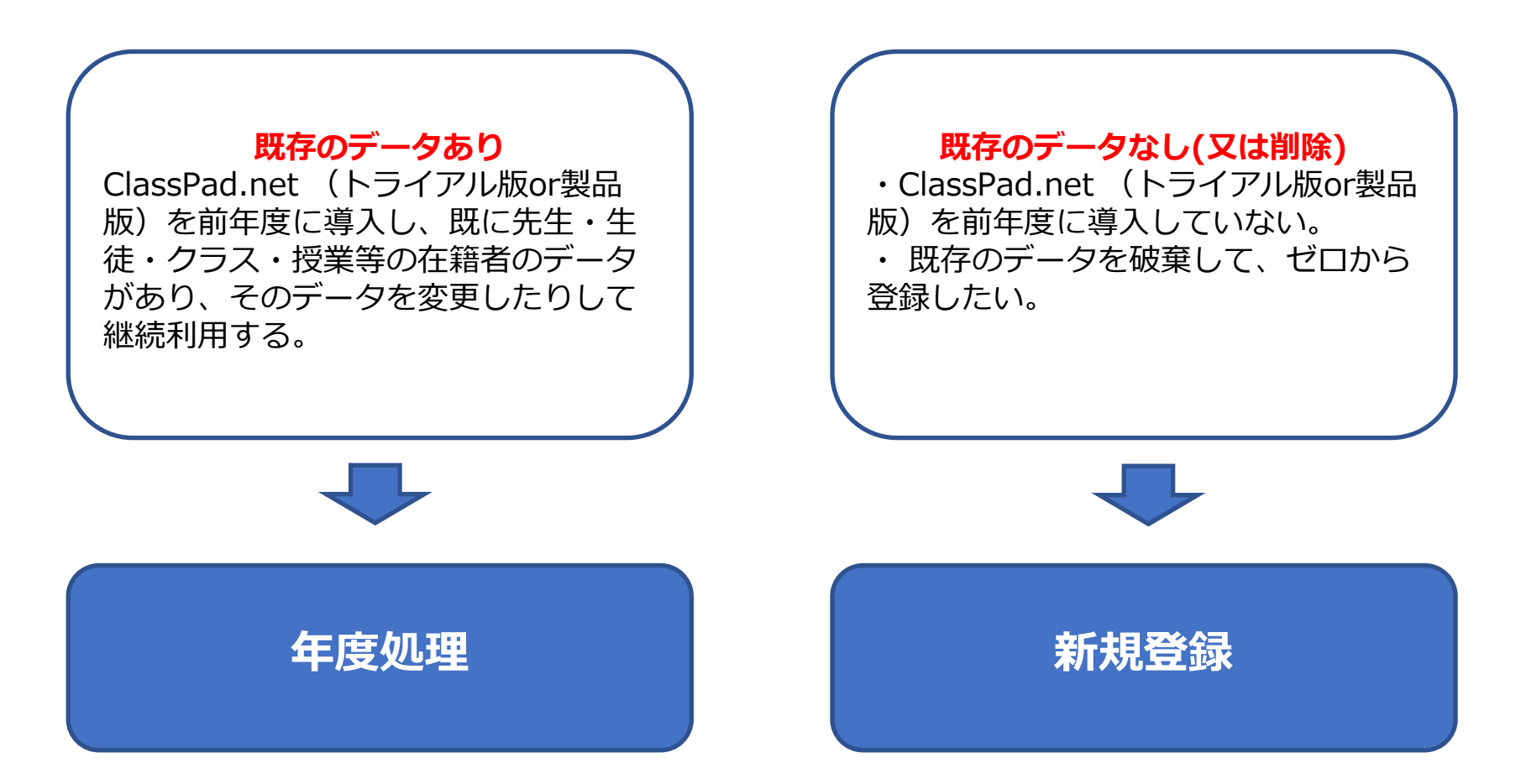

**移行作業/年度処理を開始・確定すると**

**●「年度処理を開始する」を押すと、 既存の環境に加え、新年度用の登録を するための新環境が作られます。**

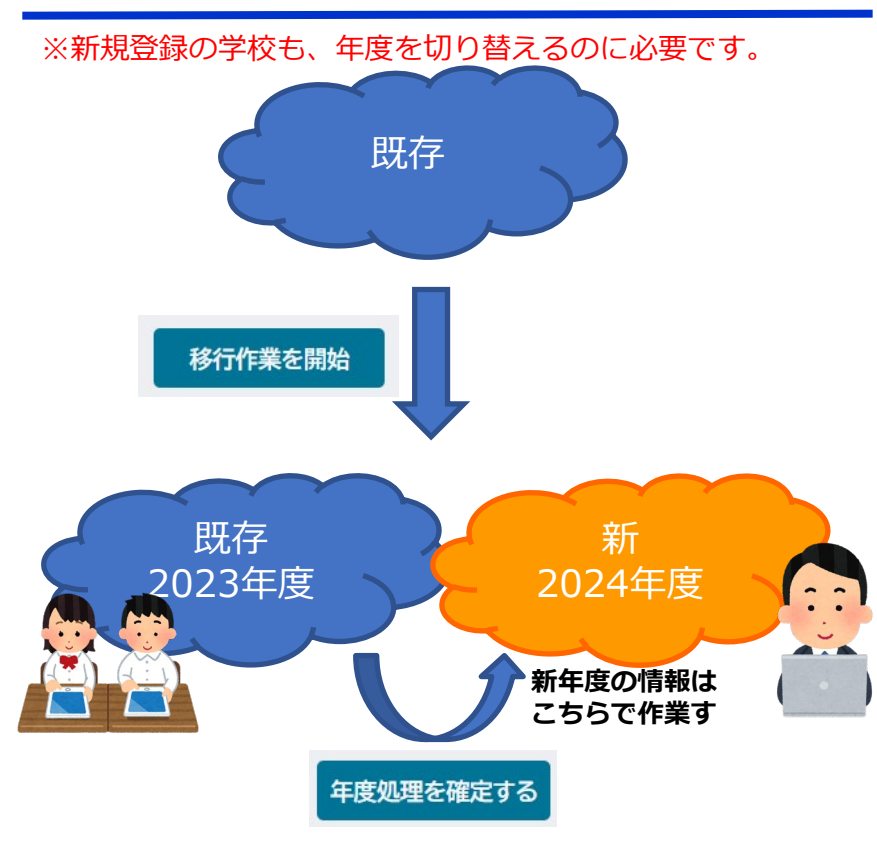

- 年度処理中もClassPad.netを既存の環 境で通常通り使えます。
- 「年度処理を確定する」を押すと、新 環境へ切り替わるイメージです。

**●「年度処理を確定する」を押すと、 前年度のデータは、「以前の授業」に 入ります。**

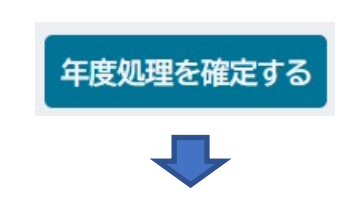

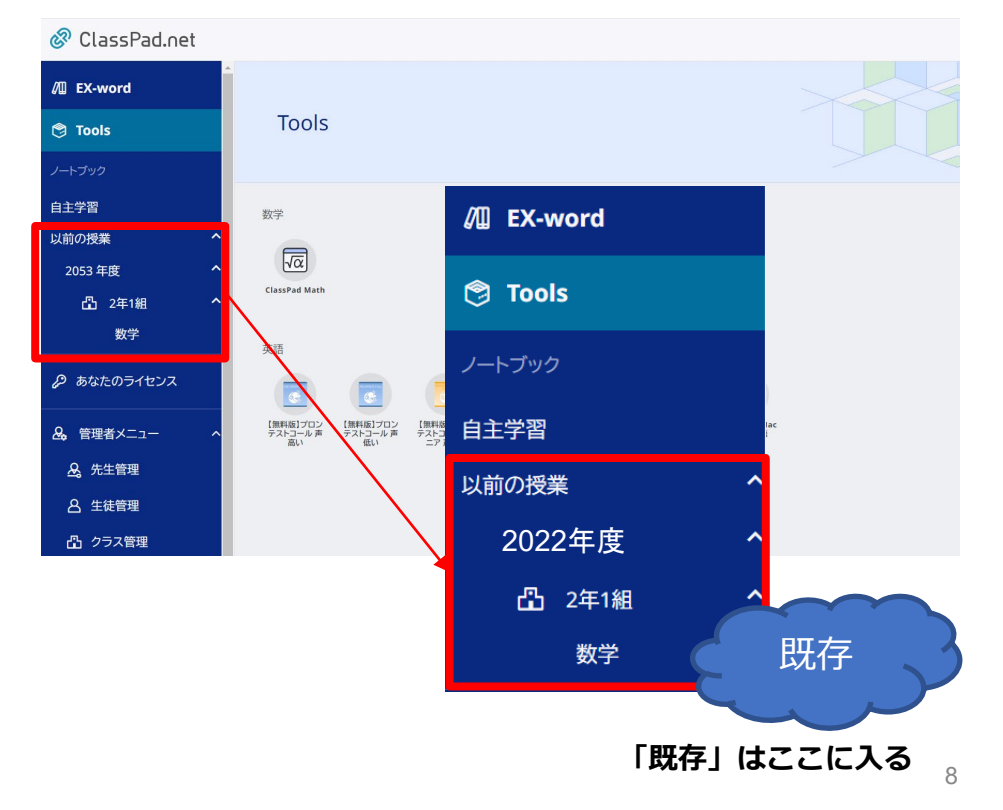

## **新年度の準備の全体像(年度処理の場合)**

**年度処理の学校向け**

既存データがある学校さんが行う年度処理では、「年度処理の前に行うこと」と「年度処理で行うこと」 の2つを行います。

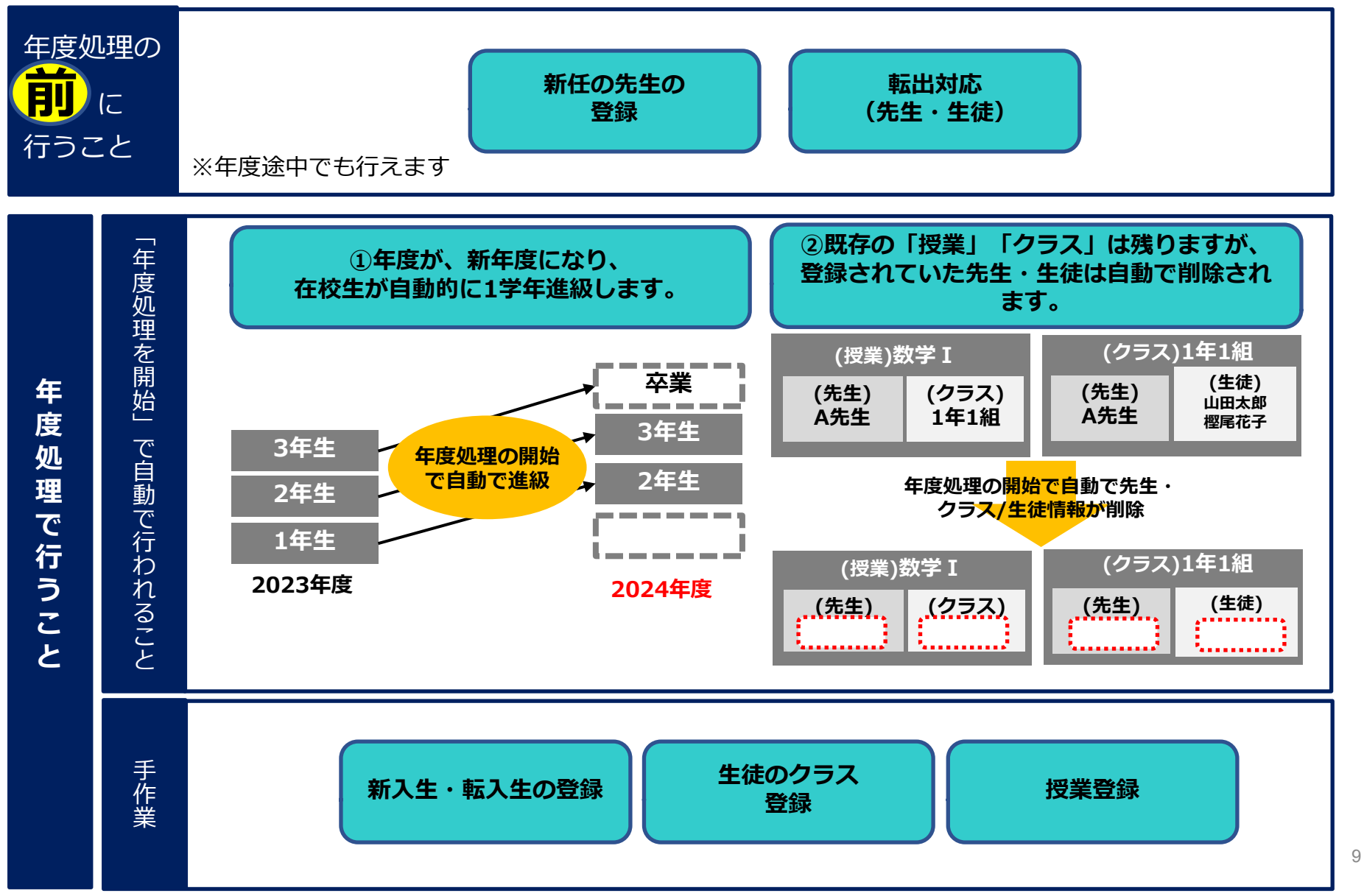

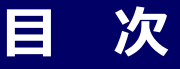

#### **概要**

- ■年度処理・新規登録とは?
- ■ユーザーガイド・お問合せについて
- ■手順書と操作動画のご案内
- ■まずはじめに・・・
- ■新年度に向けた準備のパターン分け
- ■移行作業/年度処理を開始・確定すると(※年度処理の学校)
- ■新年度の進備の全体像(※年度処理の学校)

■便利な機能

- ・他の先生に権限を委譲し作業してもらう(管理権限の委譲)
- ・先生・生徒にアカウント情報を通知するプリントの出力
- ・ライセンス管理(ライセンス譲渡履歴の出力)

■昨年からの変更点

- ・転出者の学習データの継続
- ・Google/Microsoft SSO(シングルサインオン)ログインの簡素化

# **他の先生に権限を委譲し作業してもらう(管理権限の委譲)**

#### **●管理者機能の個別設定**

生徒管理、授業管理、クラス管理等は学校管理者のみが行える管理になっていますが、新年度の登録作業等の繁忙 期に学校管理者の負担を軽減するために、管理権限を一般の先生方に譲渡し登録作業等を分担して行う事が可能で す。各先生に対し、「生徒管理」「クラス管理」「授業管理」の権限を一時的に譲渡することが出来ます。

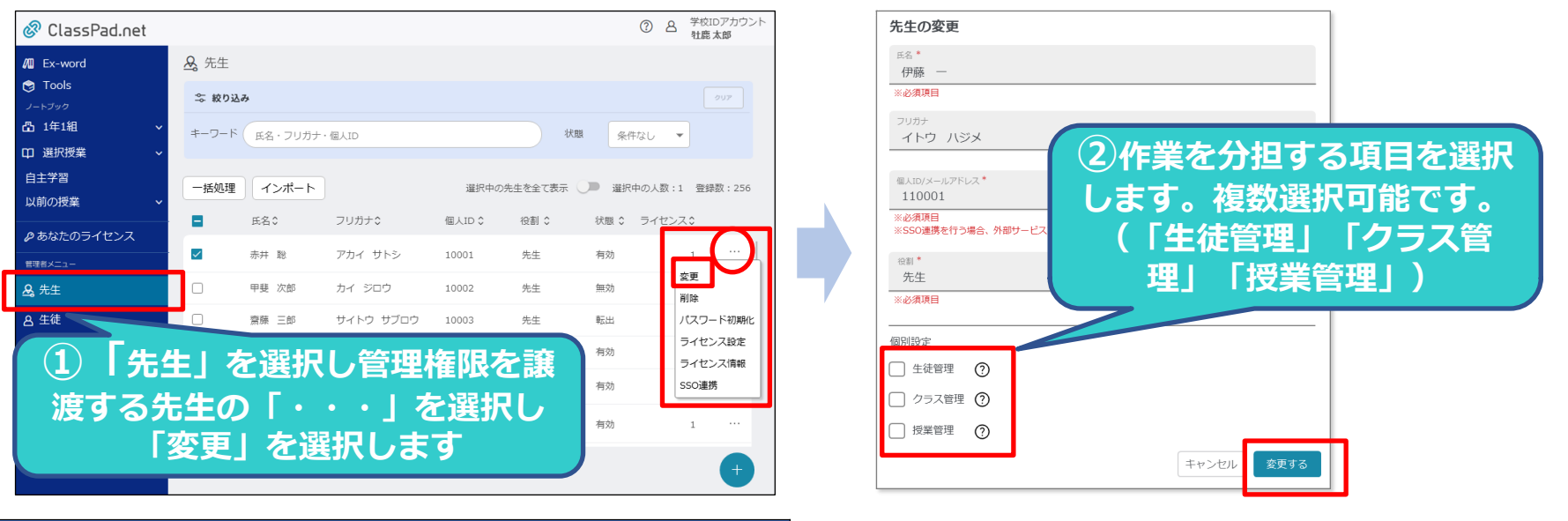

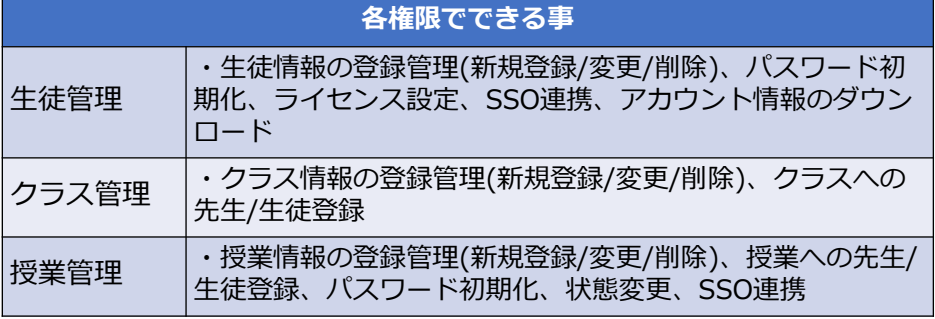

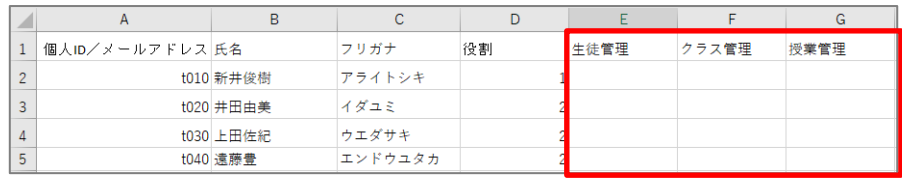

**Excel/CSVでの一括登録でも登録できます。 付与したい権限に半角数字の「1」を入力ください。**

**繁忙期が終わったら、再度変更処理で権限を解除(もとに戻す)ことができます** <sup>11</sup>

### **先生・生徒にアカウント情報を通知する**

#### **●アカウント情報のプリントを出力(PDF)**

ファイルをダウンロードする 有効期限 2024/03/16

先生・生徒のアカウント情報(ログイン)を一括処理でPDFでダウンロードできます。 このプリント内のQRコードを読み込むと、学校ID/個人IDを 入力した状態でログイン画面を表示します。

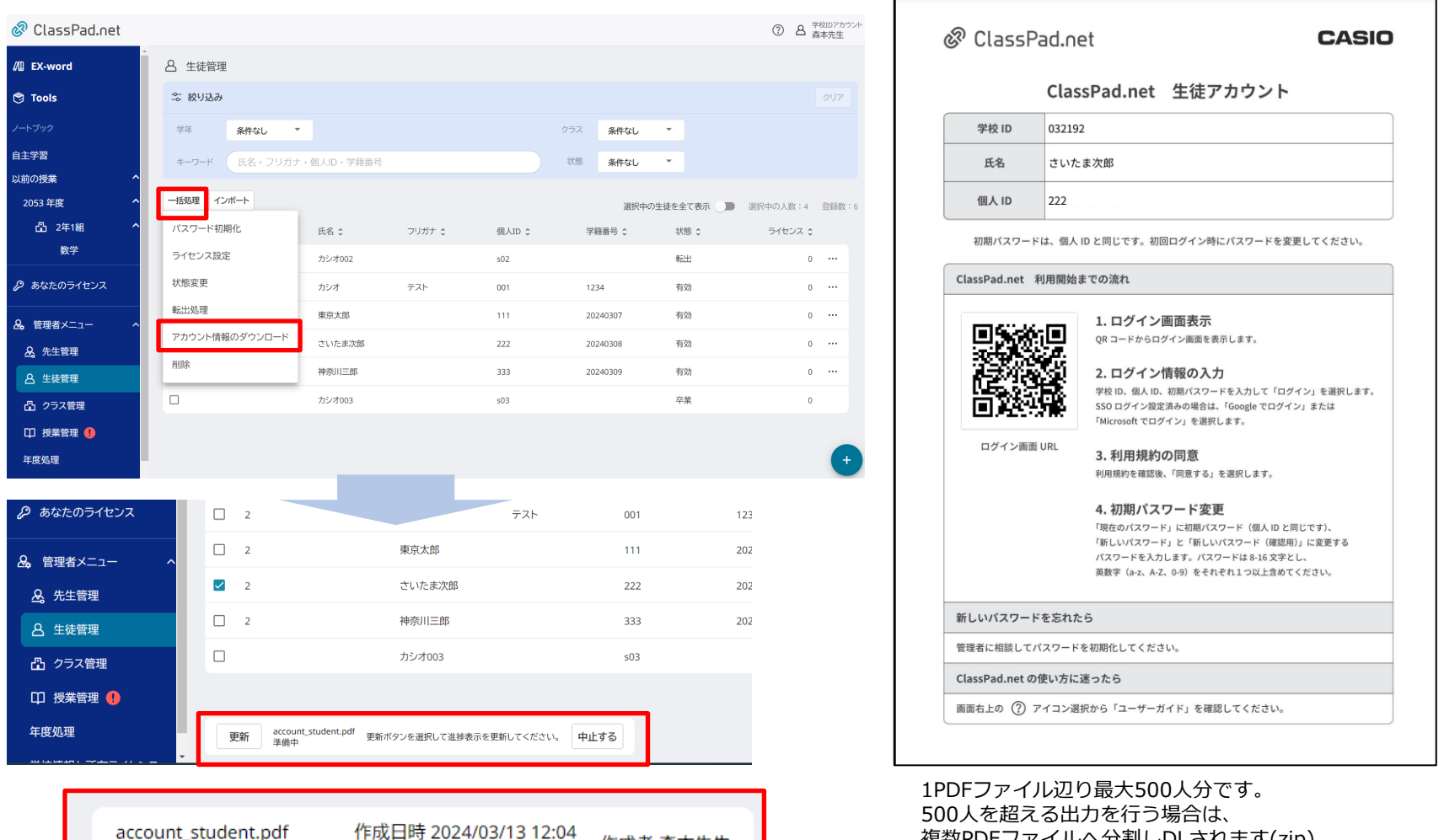

作成者 森本先生

複数PDFファイルへ分割しDLされます(zip)

### **ライセンス管理**

#### **●ライセンス譲渡履歴の出力(Excel)**

#### 「学校情報と所有ライセンス」から、所有しているライセンスの種類や数を把握できます。 転出した生徒に、コンテンツのライセンスを譲渡した履歴を一覧で確認できます。

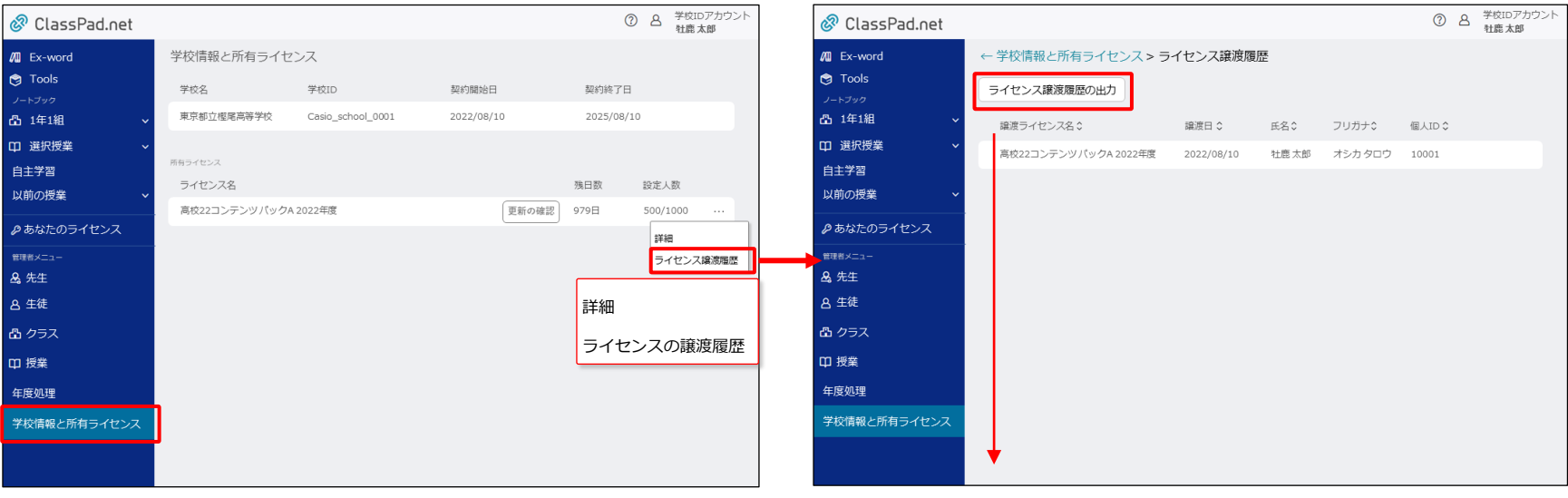

#### **【ライセンス譲渡履歴の出力】ボタンを選択すると、 Excel形式でライセンス譲渡履歴をダウンロード可能**

![](_page_12_Picture_103.jpeg)

ライセンス譲渡履歴.xlsx Excelファイルで出力

![](_page_13_Picture_0.jpeg)

#### **概要**

- ■年度処理・新規登録とは?
- ■ユーザーガイド・お問合せについて
- ■手順書と操作動画のご案内
- ■まずはじめに・・・
- ■新年度に向けた準備のパターン分け
- ■移行作業/年度処理を開始・確定すると(※年度処理の学校)
- ■新年度の準備の全体像(※年度処理の学校)
- ■便利な機能
	- ・他の先生に権限を委譲し作業してもらう(管理権限の委譲)
	- ・先生・生徒にアカウント情報を通知するプリントの出力
	- ・ライセンス管理(ライセンス譲渡履歴の出力)

■昨年からの変更点

- ・転出者の学習データの継続
- ・Google/Microsoft SSO(シングルサインオン)ログインの簡素化

### **転出者の対応**

**転入先の学校でも学習データ(ノートデータ 等)が継続利用可能になりました**

「先生」「生徒」に転出者がいる場合、転出処理を行うことで学習データを個人(CASIO IDアカウント)に移 行することができます。また、転出校がライセンス譲渡を許可すると転出者はライセンスを、個人(CASIO ID アカウント)に引き継いて利用することができます。

転出者は、転入佼のアカウントと個人(CASIO IDアカウント)を連携すると、転入佼の学校アカウントでライ センスを利用することができます。ここでは管理者の操作について、説明します。

![](_page_14_Figure_4.jpeg)

# **Google/Microsoft SSOログインの簡素化**

**【管理者先生による設定】 SSOログインの方法が簡単になりました**

**個人IDにメールアドレス(Google/Microsoft)を設定します。(このステップに変更はありません) B**  $\bigcap$  $D$  $E$  $F$  $G$  $H$  $\Delta$ 個人ID/メールアドレス フリガナ 役割 生徒管理 クラス管理授業管理 **Liser** id 7b6a7b7 nendo@abc.jp 校管理 fcbd3ff6 t01@abo.jp 林先生 林(学杉 4 1401715 - kobaya-k@abo.jp 5 d6a0309 3 10003@abc.jp シオ三郎カシオサウ2  $\mathbf{1}$ 6 3b0e96f<sup>-1001@abc.jp</sup> 生001 センセイ01 7 a853af29-t002@abc.jp キ002 センセイ02 8 02c384e t003@abc.jp 生003センセイ02 9 90b200f<sup>2</sup> t004@abc.jp 注004 センセイ02 10 2606858 2-t005@abc.jp 牛005 センセイ02 本先生 モリモト 1 11 2a0ea4b

#### **【先生/生徒がログイン】Googleでログイン/Microsoftでログインを選択**

![](_page_15_Picture_173.jpeg)

![](_page_15_Picture_5.jpeg)

#### 詳しくは「ログイン/SSOログイン の方法」の動画をご覧ください!

![](_page_15_Picture_7.jpeg)

#### **パスワード変更**

![](_page_15_Picture_9.jpeg)

**完了!**

![](_page_16_Picture_0.jpeg)